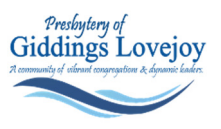

# **Reference Guide to Participating in Virtual Presbytery Gatherings**

#### **(1)First time users of Zoom** *[not your first time, skip to (5)]*

#### *Don't have a Zoom Account yet? Create one:*

- Go to the Zoom website: https://zoom.us/.
- Find the red button at mid-left of the page, click "Sign up, It's Free."
- Enter your personal email to be associated with the Zoom account. A confirmation email will be sent to that address with an "Activate Account" link. Follow the steps to finish setting up the account.

#### *Download the app to a computer for faster sign in*

- On the Zoom website (https://zoom.us/) scroll to the very bottom of the webpage.
- The program will then ask you to download the Zoom app to your computer. Please follow those prompts.
- Sign in using the previously created account information once the app is installed.

#### *Download the app to a smartphone:*

• In the App Store (for iPhones) or Google Play Apps (for Android) search "Zoom." The results may call it "Zoom" or "Zoom Cloud Meeting."

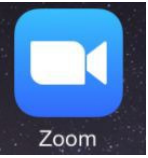

- Download the app. (The app icon can be seen to the right.)
- Enter your personal email to be associated with the Zoom account. A confirmation email will be sent to that address with an "Activate Account" link. Follow the steps to finish setting up the account.
- Once you have verified the account, sign into the app, and save your settings.

## *(2) Already have an account. Join a meeting using a Meeting ID:*

- From the home window of the Zoom app, both on your computer or mobile device click on the "Join" icon (outlined in red on the right).
- A screen that looks like this will open  $\rightarrow$
- Enter the Meeting ID number provided by the host.
- Click "Ioin" to enter the meeting.

### *(3) If you don't plan to join future meetings, and this will be the only one you will be attending? Join a meeting without the Zoom app or account:*

- Go to the Zoom website https://zoom.us/
- In the upper right-hand corner of the webpage, click on the "Join a
- Meeting" button.
- •Enter the Meeting ID number generated by the host of the meeting. (This ID number can be found in the full content of the Zoom invitation.)

# *(4) Attending by phone*

• If you are calling in, please call 312-626-6799, when prompted enter meeting number 821 2137 0907, followed by the # sign.

# **(5) Now that you are signed in – a couple of things would help us greatly.**

- At the bottom of your screen you will see the button called "Participants" Please click that button and a screen will appear like this one.
- Hover to the right of your name, where the mute button is and an additional screen with pop up that says "rename" – Click that button.
- Change your name by identifying yourself and what church you are affiliated with, by changing your name in the Zoom room.
	- o **NOTE** if you are a Commissioner (voting member representing your church) Place an (**\***) asterisk BEFORE your name and church affiliation, for quick identification.
- Mute yourself during the meeting unless there is a time for question/answers. This will keep background noise from interfering with audio.

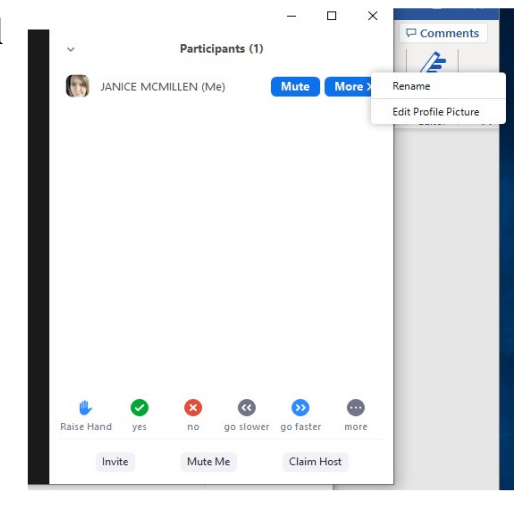

- $\circ$  On a phone,  $*6$  will mute or unmute
- Encourage your fellow congregants to join us at this meeting, and any Gathering of the Presbytery. All visions and voices are welcome! The voting is restricted to Commissioners.

## *Cheat Sheet of Display and use can be found on the next page. Print it out for reference during the pre-gathering trainings and the Presbytery Gathering itself.*

 *Questions can always be sent to communication@glpby.org and you are also welcome to text 573.578.3960 for support.*

# **Quick Reference Screen Guides Cheat Sheet**

# *For Visual Display*

- $\triangleright$  If asked to minimize your screen, please click the " $-$ " at the top right of your screen. (seen at right)
- $\triangleright$  To escape the Minimized view, click the "Expand view" icon on the video window (seen at right).

# *To Control video and audio settings:*

- > "Mute" and "Stop Video" controls are located along the bottom left of the meeting window.
- $\triangleright$  Clicking on the feature once will disable it; clicking it again will turn it back on.

## *Raising your hand*

We will recognize "raising your hand" for questions, as well as voting. Once you have been recognized and/or voted, please repeat the raising your hand function to lower your hand.

### *On a computer*

- $\triangleright$  Click on the "Participants" tab at the bottom of your screen
	- $\triangleright$  You will now notice additional button options at the bottom of your screen.
	- $\triangleright$  Raising your hand will indicate that you have a question. Please wait to be identified before speaking to your question.

## *On a mobile device*

 $\triangleright$  Controls will be to the left, rather than bottom of the screen

## *On the phone*

*\*9 will raise and lower your hand* 

## *To Chat*

- $\triangleright$  The "Chat" function is found on the bottom right of the meeting window.
- $\triangleright$  Clicking the Chat icon will open a side window where participants can type messages to the whole group or to individuals.
- Room facilitators, Junie Ewing or Janice McMillen  $\triangleright$  If you are asking a question during the meeting, for clarity or to raise a question, please "raise" your hand, and wait to be recognized. It would also be helpful if you would privately chat your question to either Chat

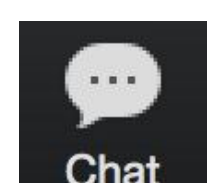

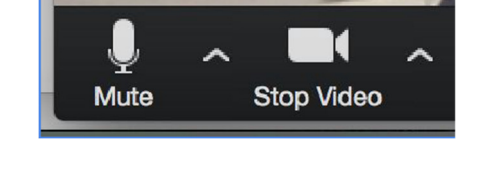

乢 œ Raise Hand go slower go faster  $mor$ Invite Mute Me Claim Host

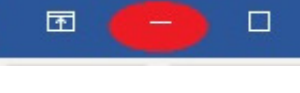

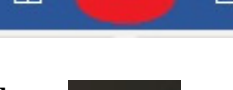